## HokieMart upgrade 24.2 **(Effective date 7/14/2024)**

## **HokieMart Supplier Search \*\*New Experience View\*\***

page.

With the newly enhanced view, the **Search for a Supplier** page displays suppliers who are "in network" and selectable for shopping. The default search results can be customized by applying filters (explained below).

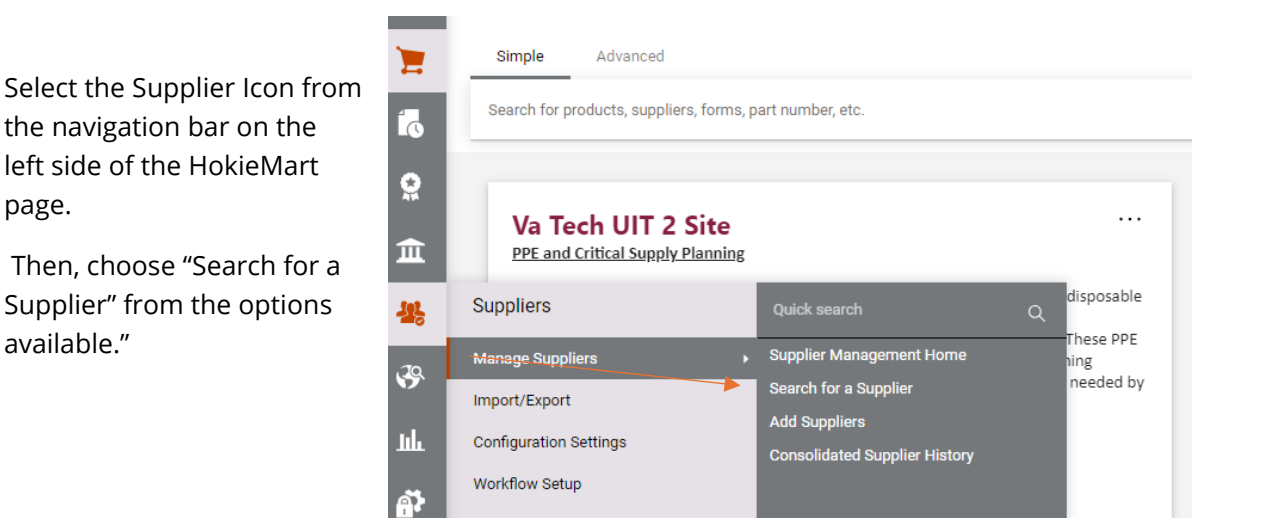

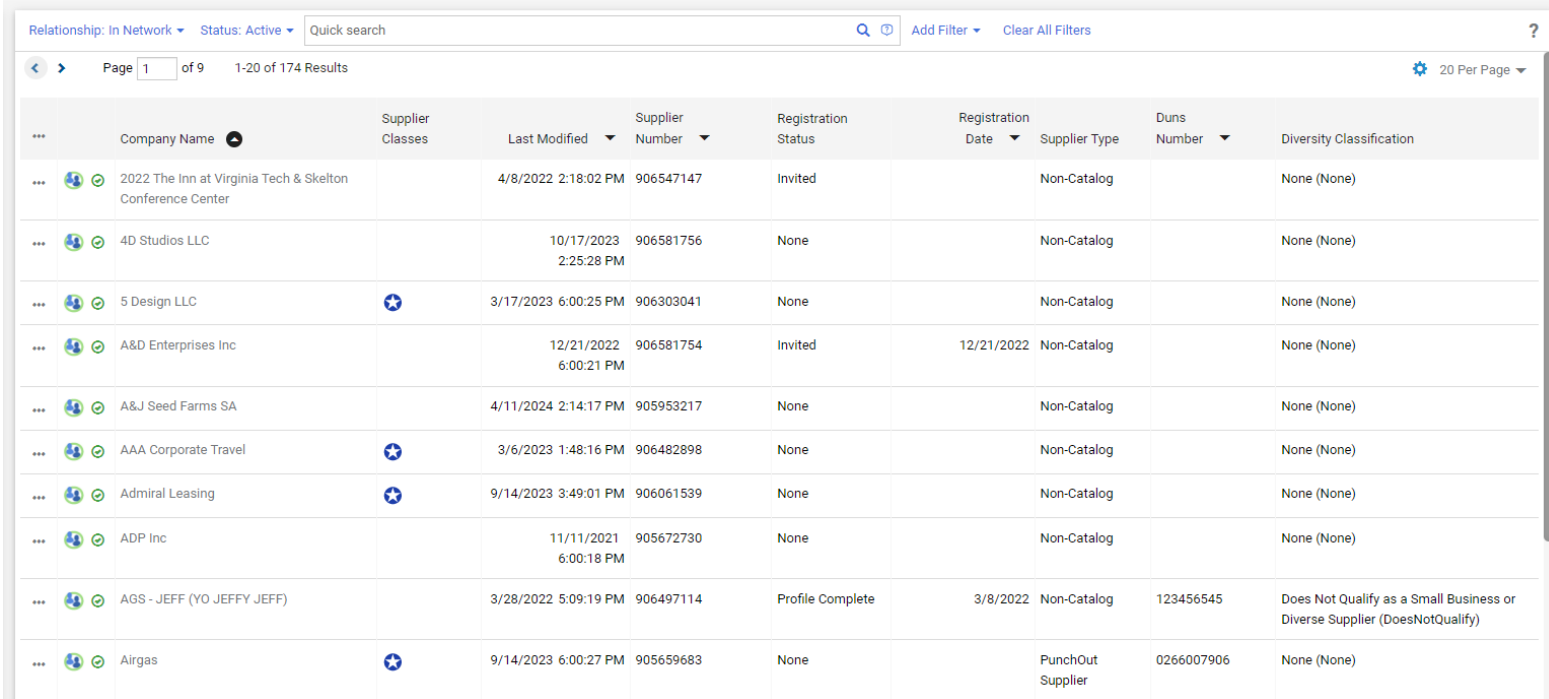

How to search:

## **Quick Search**

- 1. Enter a supplier name or number in the **Quick search** field.
- 2. Click the search icon . Matching suppliers are returned in the search results.

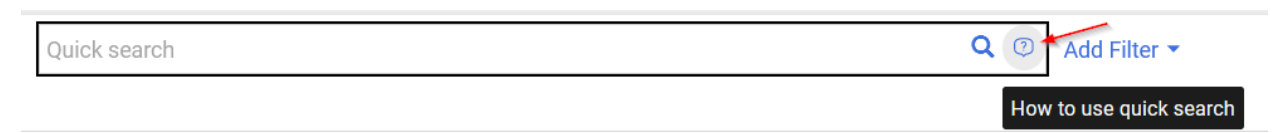

## **Advanced Search**

Use the filter options to perform a more specific search. 1. Click the **Add Filter** button (located to the right of the **Quick search** field). A list of available filters displays.

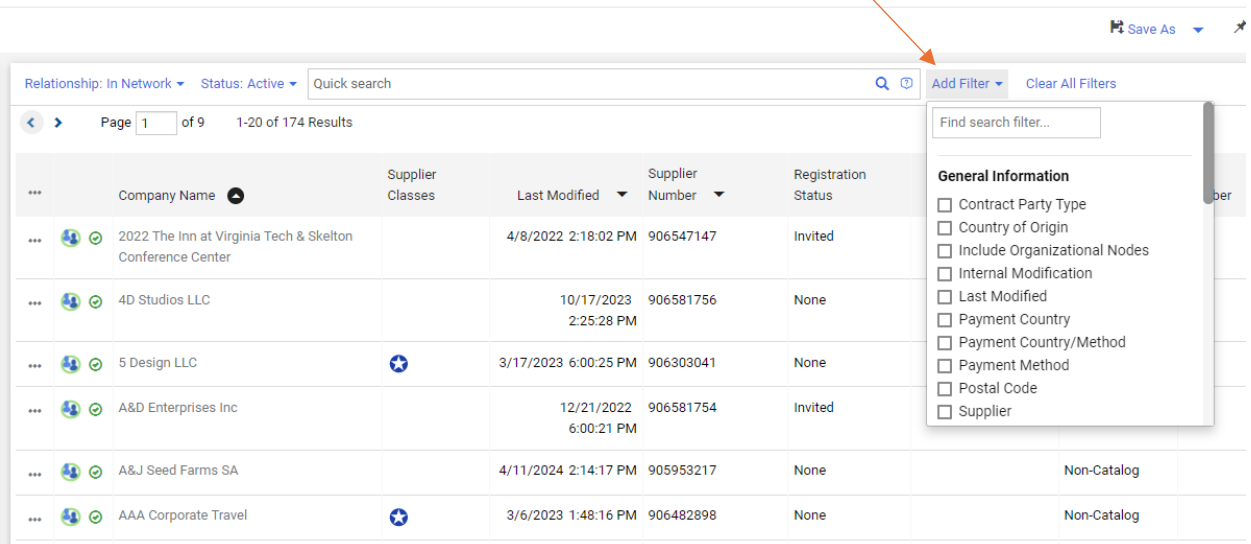

2. You can search for a specific filter by entering a value in the field. The list of filters will be refined and only matching filters will be displayed.

3. Click the checkbox for the appropriate filter.

4. When you have made the appropriate configurations to the filter, select the **Apply** button. The search results are refined to reflect the filter. The filter displays above the search results. Click the to remove the filter.

Tip\*\* To search for active HokieMart Suppliers be sure to select "in-network" and "active" at the top of the search bar\*\*